# **คู่มือการใช้งานระบบจองห้องประชุม**

#### http://www.bcnlp.ac.th/web/mrbs

เมื่อเข้าสู่หน้าหลักให้ท่านทำการ เข้าสู่ระบบ เป็นอันดับแรก

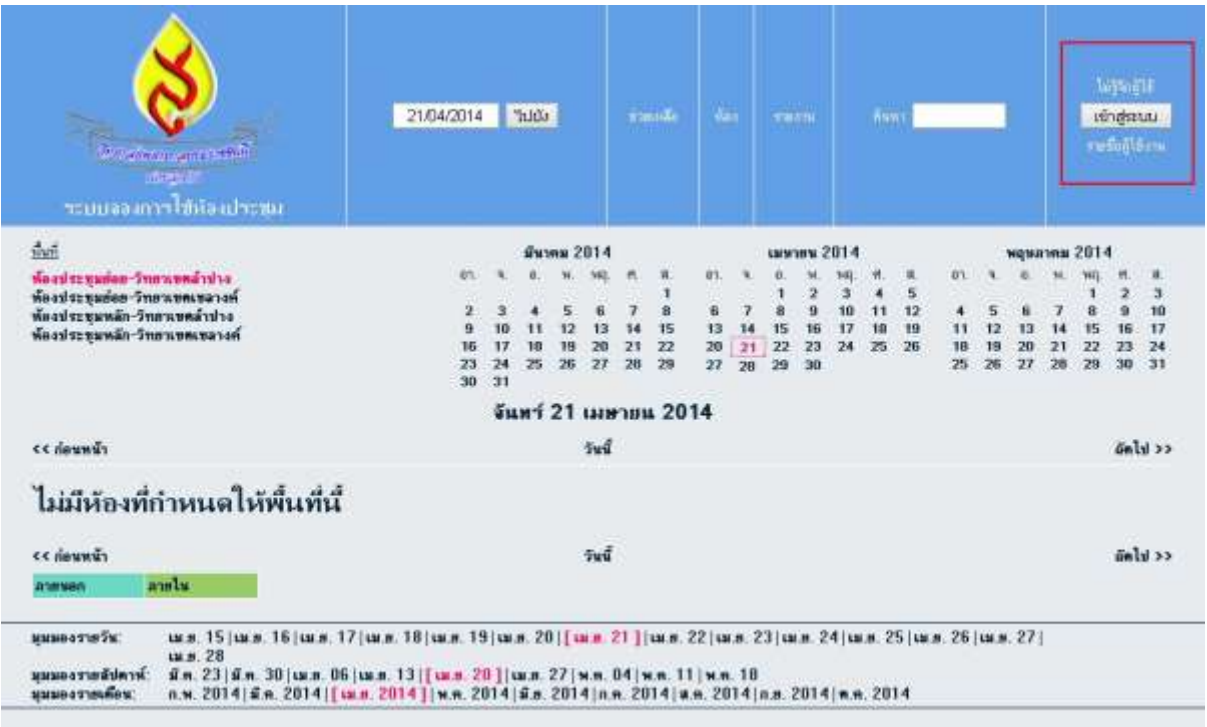

#### ในการเข้าสู่ระบบครั้งแรก ให้ใช้**user**เลขประจำตัวของท่าน และ<code>password</code>คือ 1234

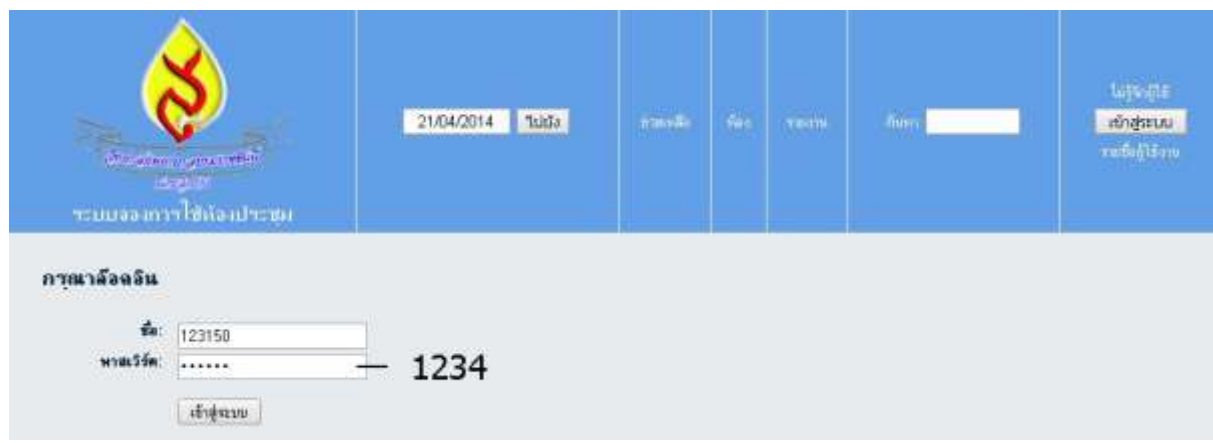

หลังจากเข้าสู่ระบบสำเร็จครั้งแรก ให้ท่านทำการเปลี่ยน <code>Password</code>ของตัวเองก่อน โดยคลิกที่เมนู "รายชื่อผู้ใช้งาน"

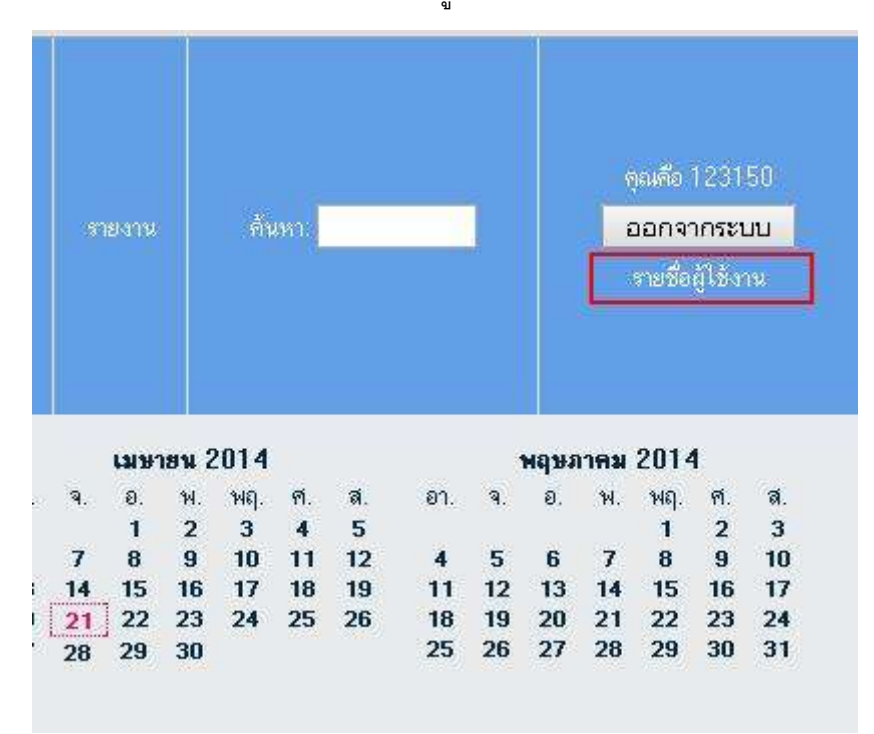

และให้หาข้อมูลที่เป็นของท่านและคลิกเพื่อเข้าไปแก้ไขรหัสผ่าน

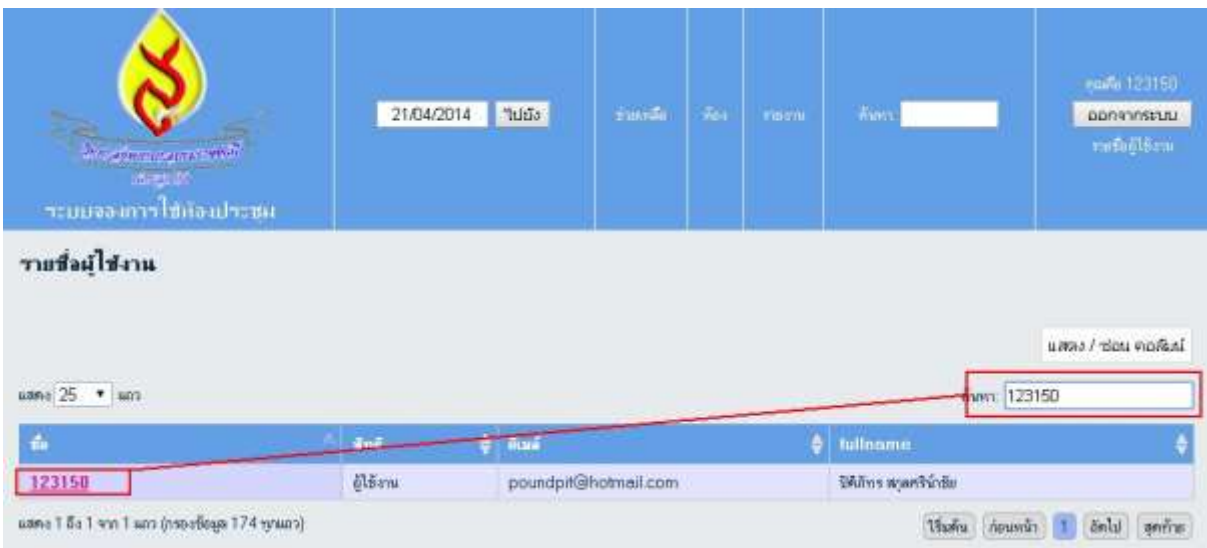

### ให้ท่านกรอกข้อมูล Emailและรหัสผ่านใหม่ที่ต้องการ และกดบันทึก ได้เลย

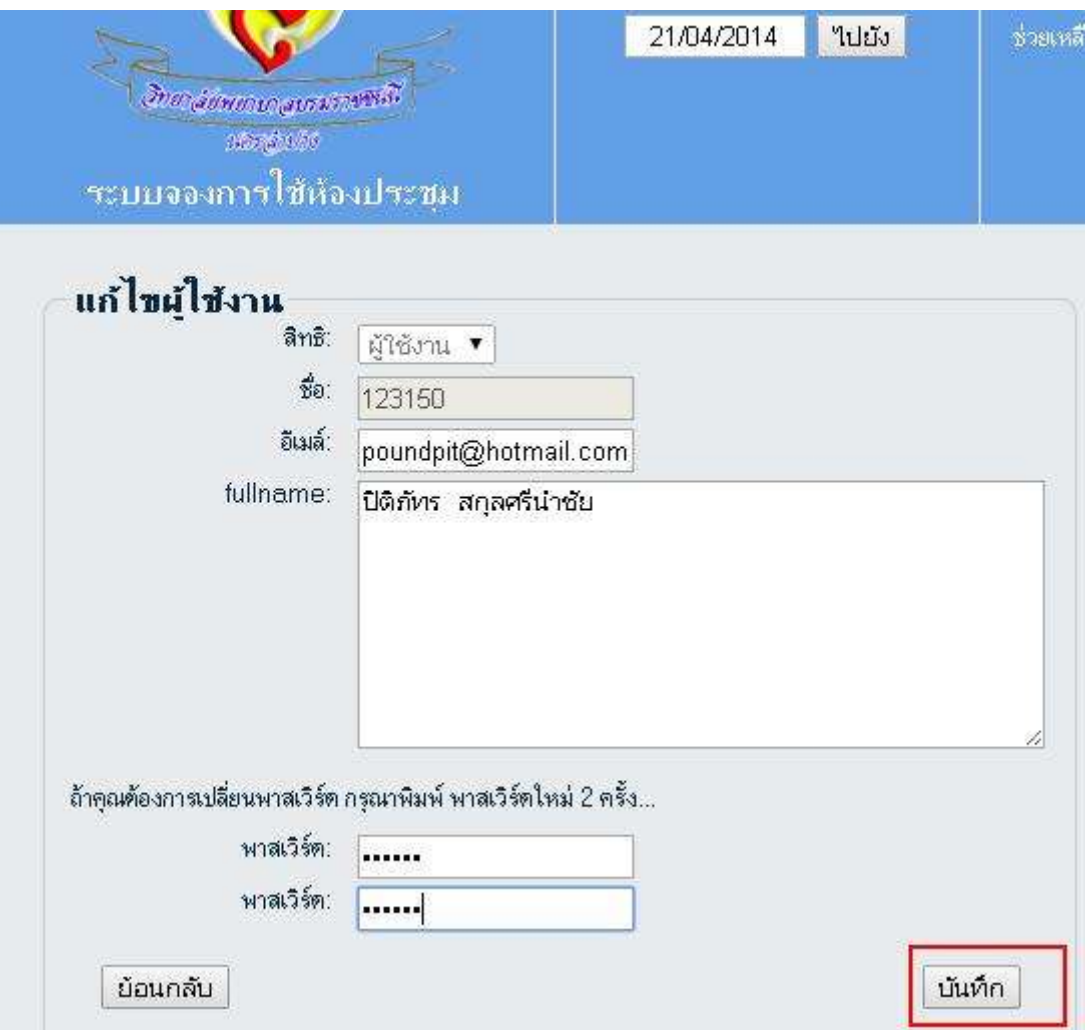

## **ขั้นตอนการจองห้องประชุม**

ขั้นแรกให้ท่านเลือก "วันที่" และ "หมวดหมู่" ของห้องประชุมที่ต้องการใช้งานก่อน

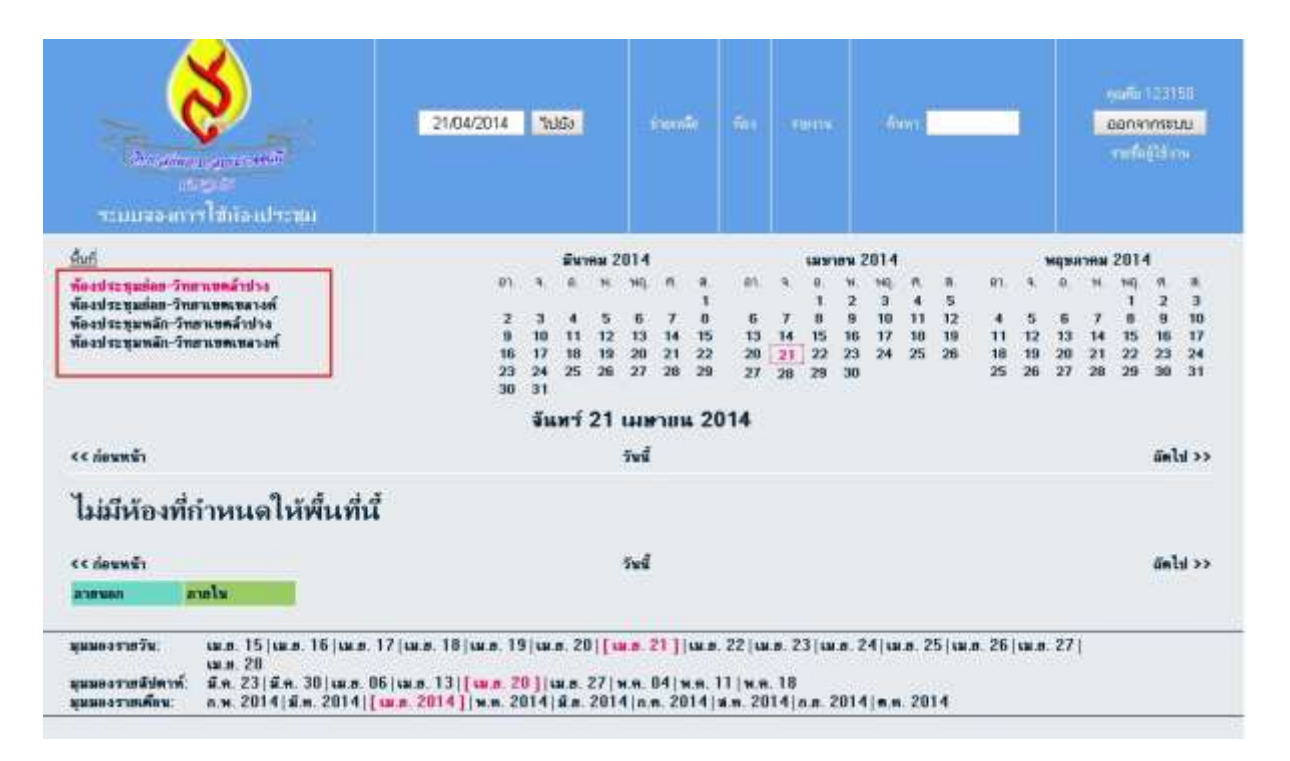

เมื่อเลือกหมวดหมู่แล้ว จะปรากฏข้อมูลและตารางเวลาของห้องขึ้นมา ตามภาพคือ ว่างทุกห้อง

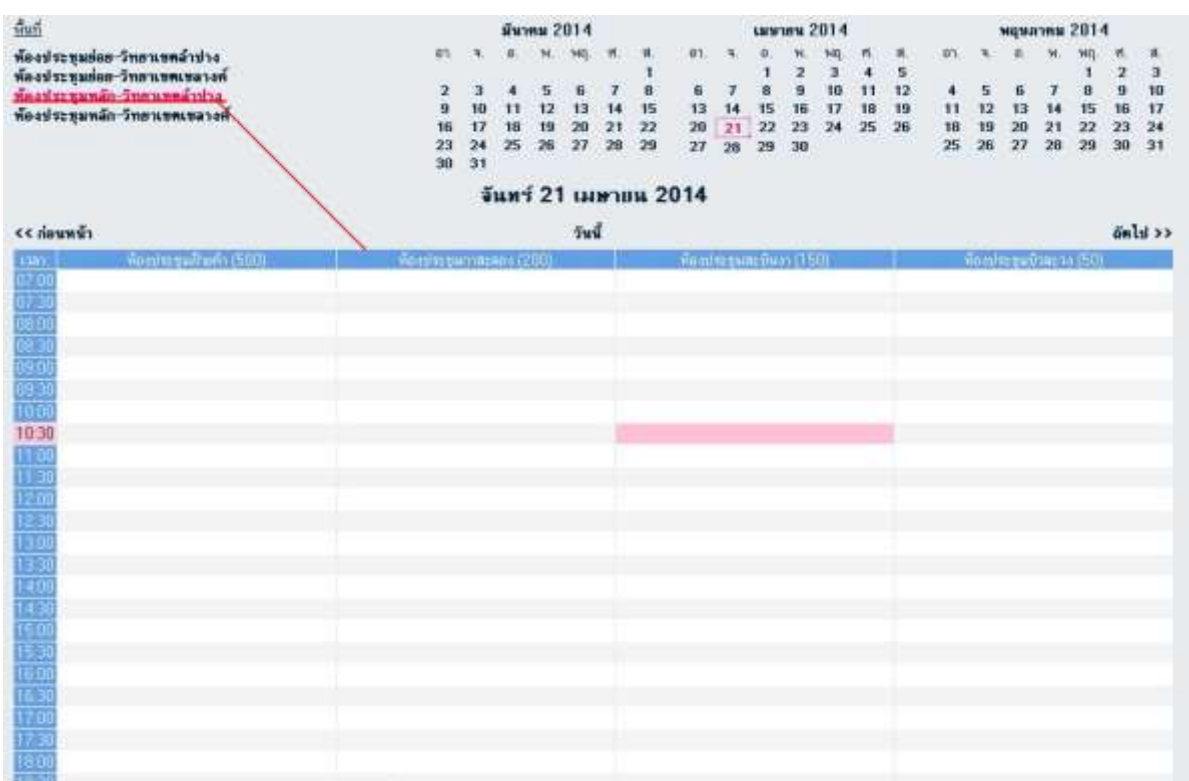

## ตัวอย่างหากท่านต้องการจองห้องฝ้ายคำทั้งวัน ให้ท้านคลิก เมาส์คลุมไปที่ช่อง ห้องฝ้ายคำ ตั้งแต่เวลา

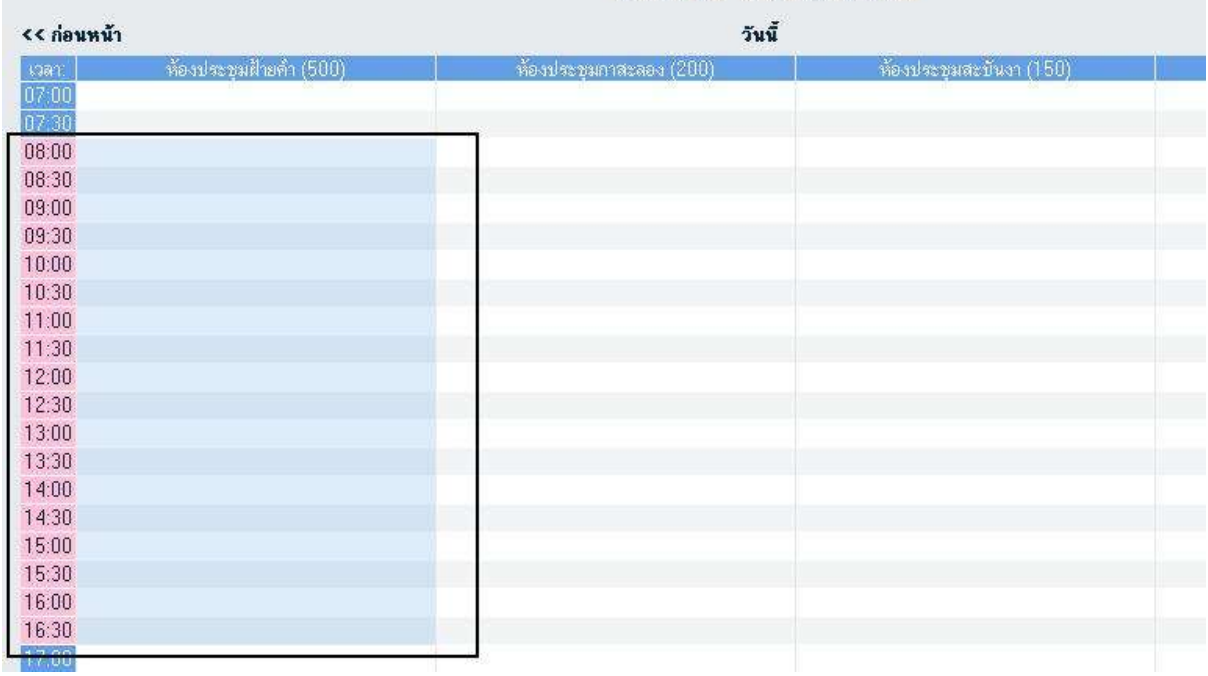

#### 8.00 น ถึง 16.30 น.

จีนทร์ 21 เมษายน 2014

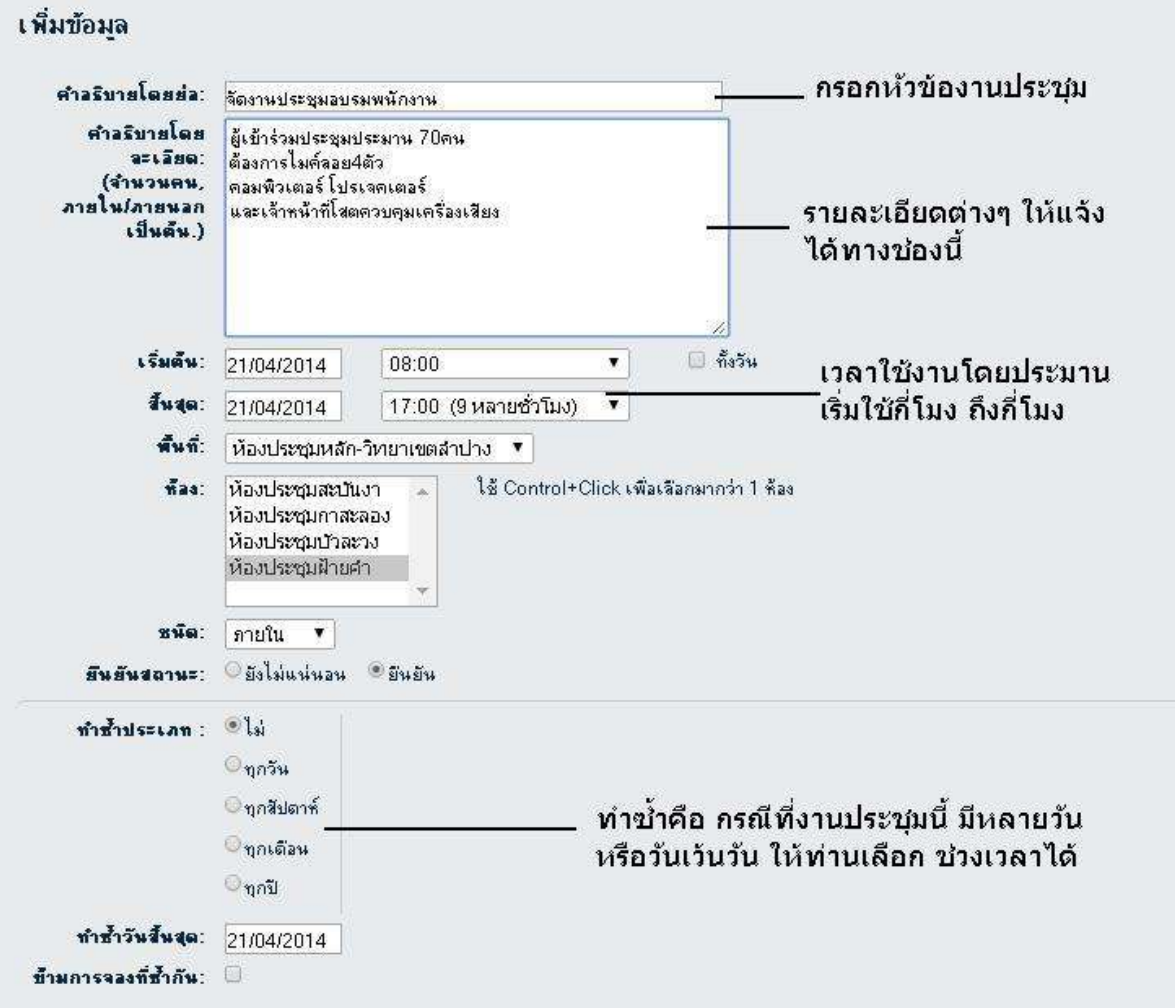

จากนั้นให้กรอกรายละเอียดต่างๆให้ครบถ้วน และถูกต้อง ตามคำอธิบายดังภาพ

เมื่อเสร็จสิ้นแล้วกด บันทึก ระบบก็จะทำการจองให้ท่าน โดยจะมีกรอบพื้นที่สีเขียวในช่วงเวลาดังกล่าว ซึ่ง หมายความว่า ช่วงเวลานั้น ห้องนั้นๆ ถูกจองโดยท่านแล้ว

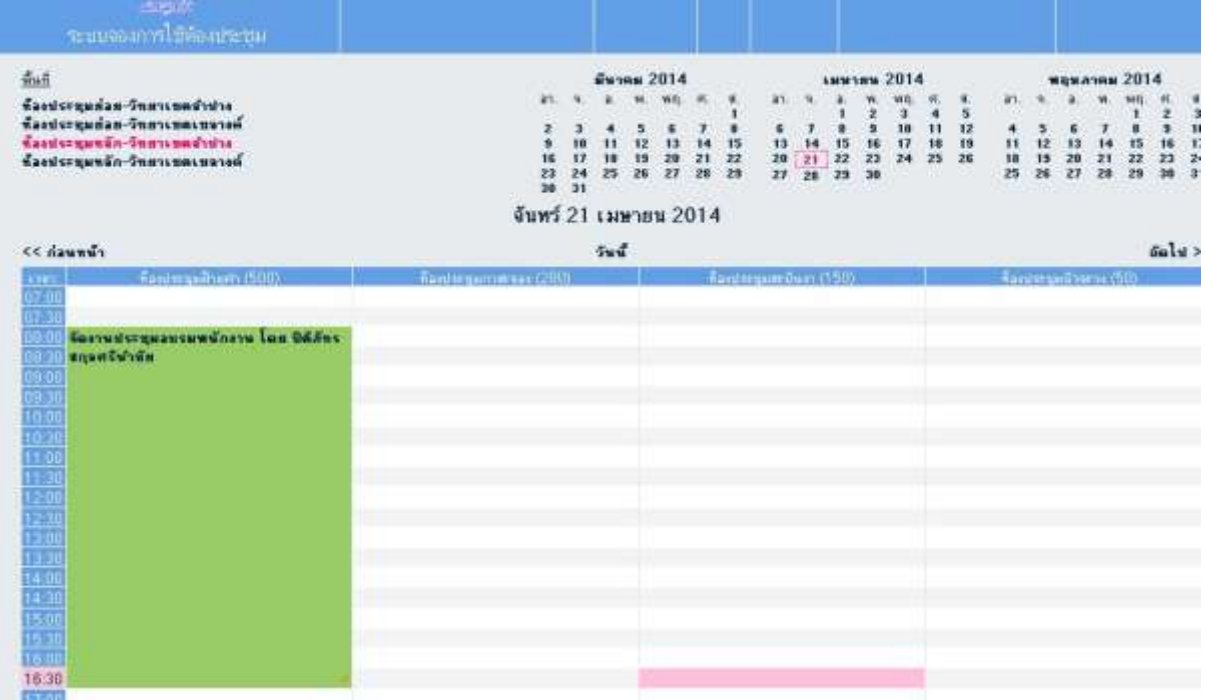